1. Buka progam Ms. Office Publisher 2007

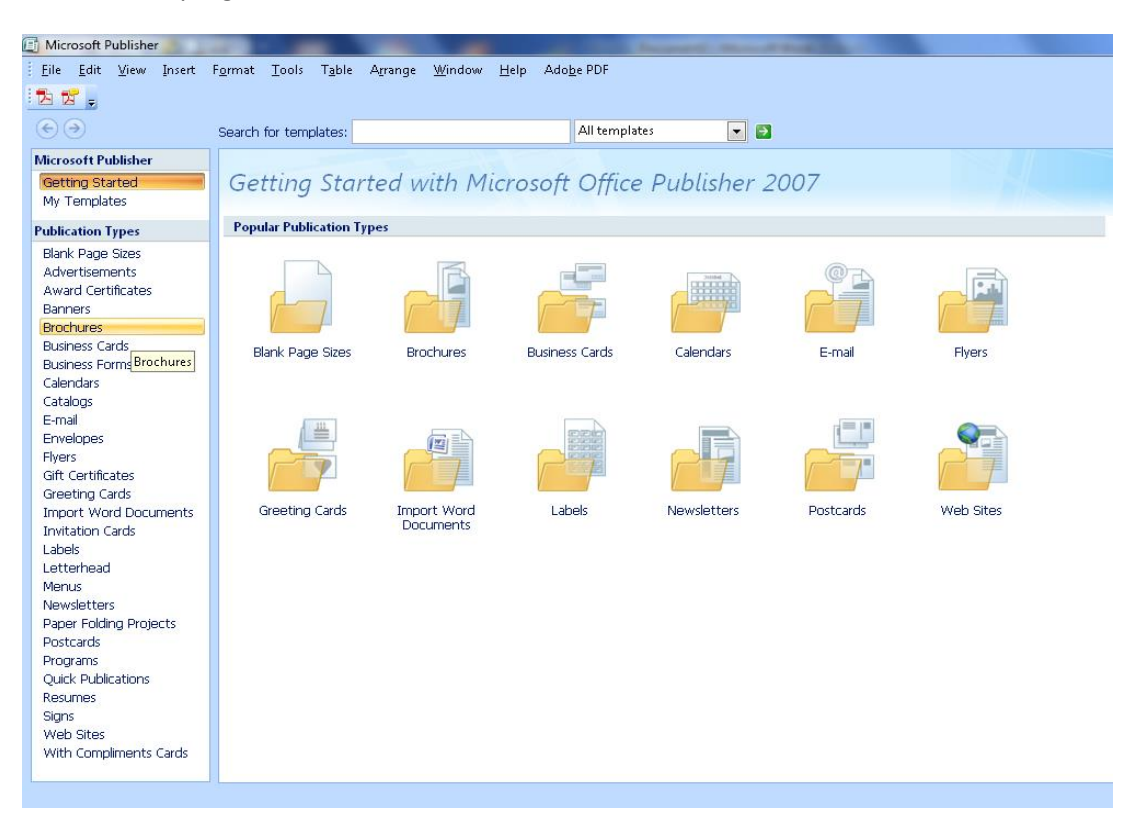

2. Di daftar "publication type" pilih "Brochures" lalu klik.

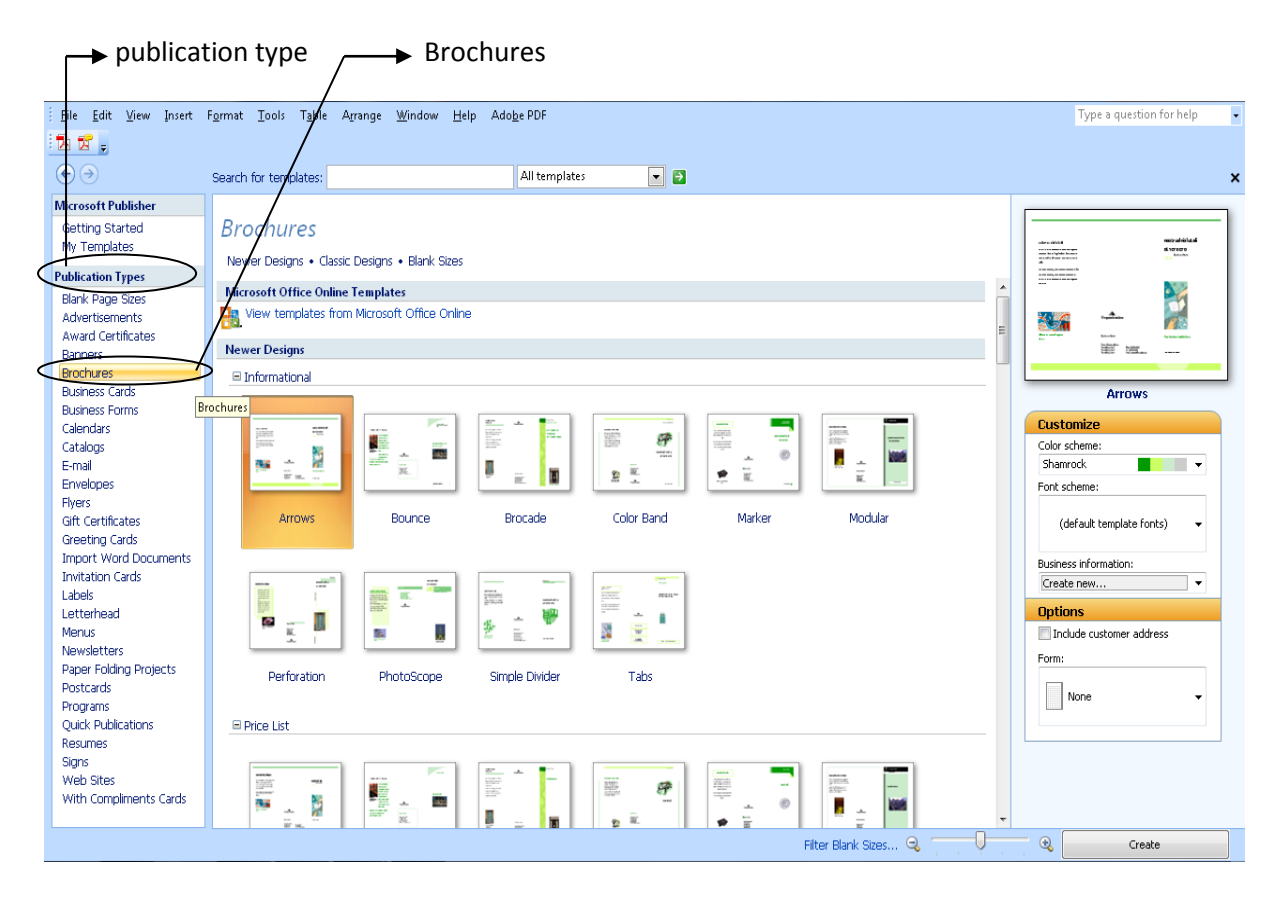

3. Setelah itu pilih tema untuk Brochures yang anda ingikan. Jika ingin mengganti warna tema Brochures, anda bisa memilih di color scheme. Setelah selesai memilih tema dan warna Brochures klik "Create"

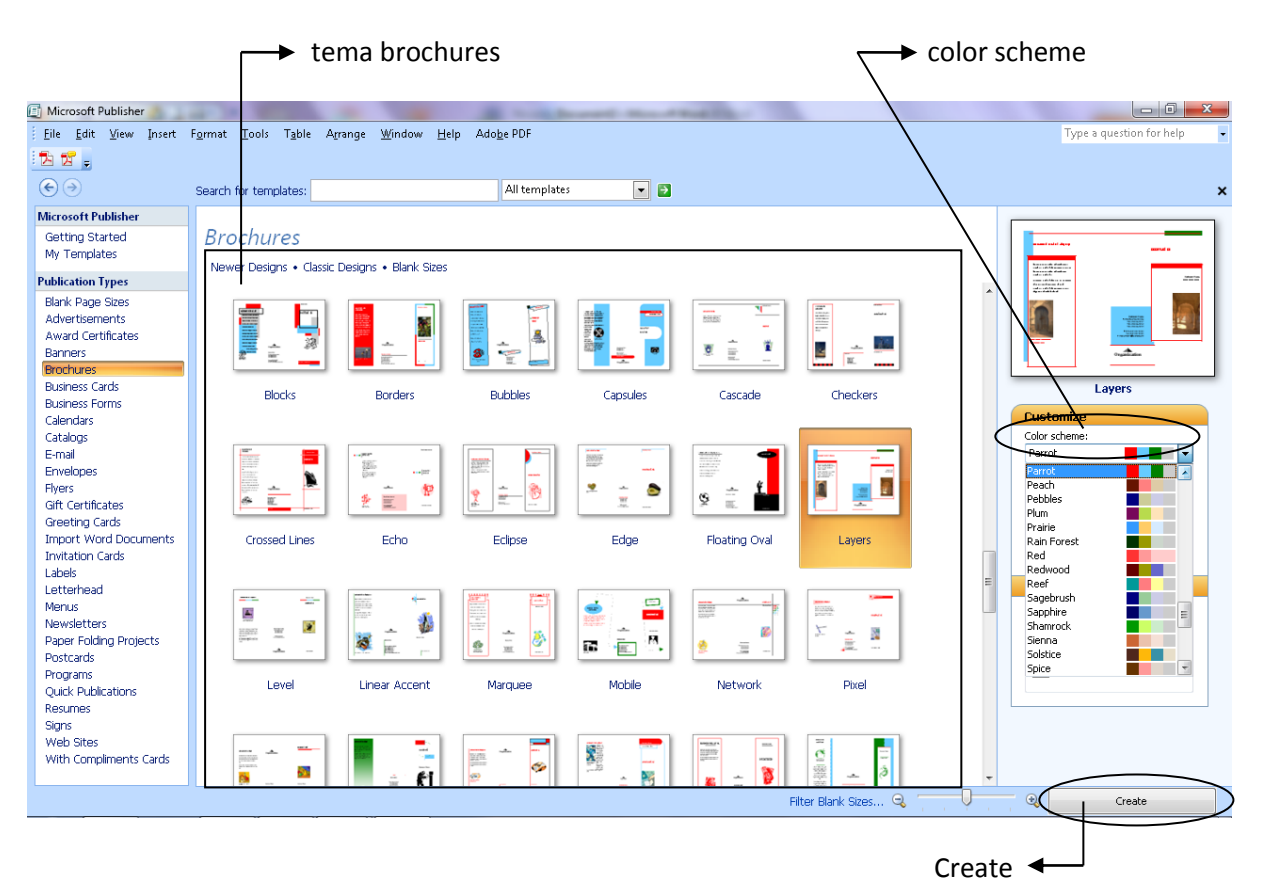

4. Kemudian akan muncul gambar seperti gambar di bawah ini.

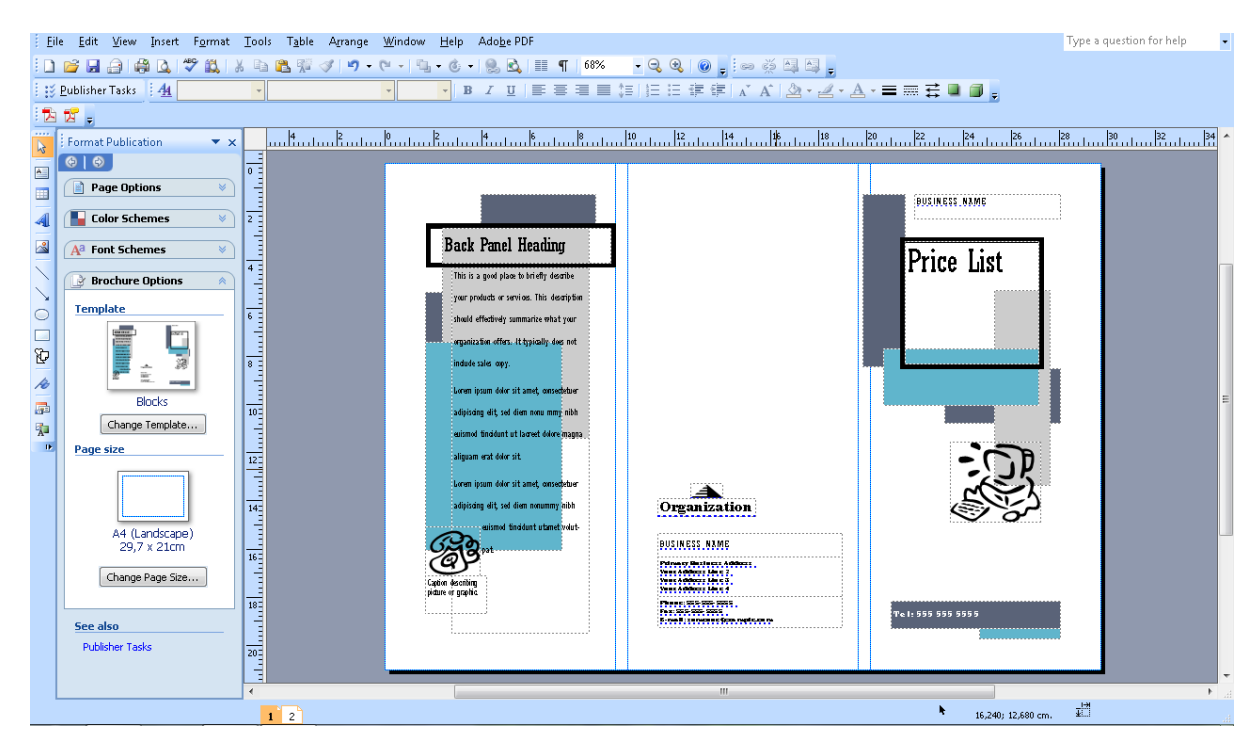

5. Selanjutnya tulisan yang ada di Brochures bisa di edit / isi dengan cara klik satu kali pada kotak / kolom yang berisi kata-kata (Isikan sesuai tema). Brochures ini ada dua halaman , keduanya wajib di kerjakan.

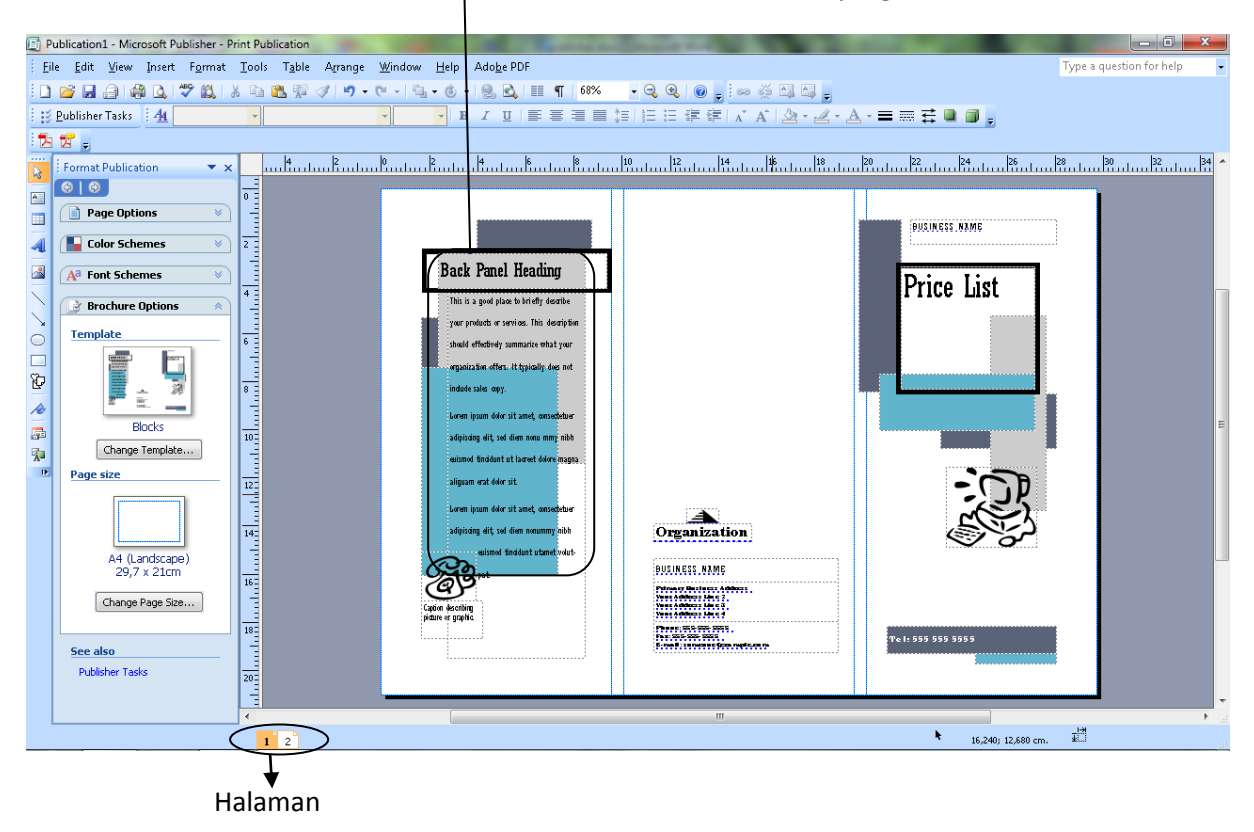

◆ Contoh kolom atau kotak yang akan di isi.

- 6. Isi dari Brochures ulasan atau info singkat tentang usaha bisnis anda dalam 2 halaman.
- 7. Berikan identitas anda sebagai pemilik usaha.